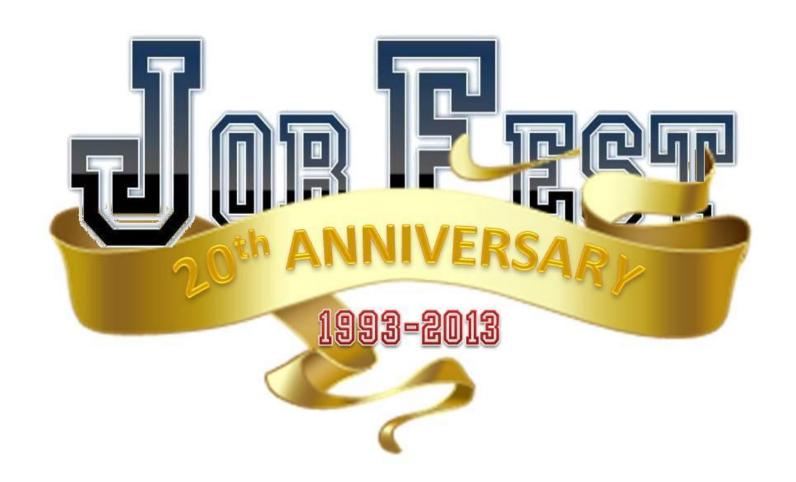

#### ORIENTATION GUIDE

## WELCOME

You are about to experience a very exciting career development opportunity for grade 11 students in the Southwest Region of New Brunswick. Feel free to explore this virtual platform and be sure to stop by the "Welcome Booth" in your travels. We hope this guide will help you to get the most out of your visit!

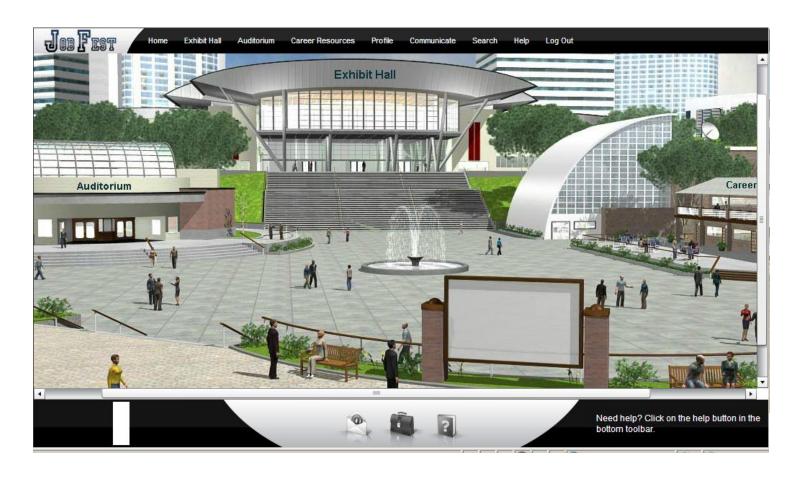

#### BACKGROUND

Job Fest is a career planning activity that provides grade eleven students with information that helps make the connection between the World of Education and the World of Work.

Job Fest was originally established in 1993 between Irving Pulp and Paper, J.D. Irving Limited and Hampton High School. The benefits of the first Job Fest served as the catalyst for expanding to include all District 6 Schools, and eventually schools in District 8.

In 2002, the Department of Training and Employment Development (now Post-Secondary Education, Training and Labour), became a sponsor, allowing the event to grow once again and provided for the participation of an even greater number of students, including students from School District 10.

2011 marked an important transformation of Job Fest. To meet the needs of the changing workforce and the dynamic skills of this generation, Job Fest was presented in an entirely new format....VIRTUAL!

This format provided access to more students than ever before (2,500+ compared to 400 in the traditional model) and parents were granted access so they could obtain the resources they need to act as career coaches for their children.

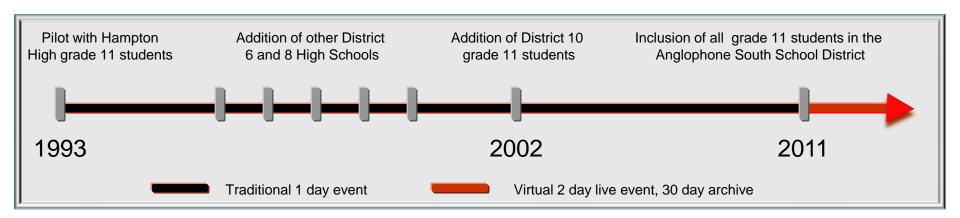

#### BACKGROUND

#### On April 3 & 4, 2013 Job Fest will be open to grade 11 students from the Anglophone South School District!

Students will be able to explore and collect career planning resources, *chat live with representatives from all of the post secondary destinations*, receive instruction on working safe in the workplace and select students participate in a mock job interview where they can have their resume reviewed and receive valuable interview coaching and job search advice!

This virtual environment will be accessible 1 month following April 4<sup>th</sup> so that all grade 11 students can have additional access the website and benefit from the information that is provided. Parents, teachers and event exhibitors are also welcome to visit the site as often as they wish and download the career resources.

There will be no exhibitor chat forums during this 1 month archive period but the booth videos, resources and links to company website will be available. The Work Room Career Resource Centers can provide post-event support to students seeking more information and interview practice.

Everything relating to Job Fest can be accessed through the following website;

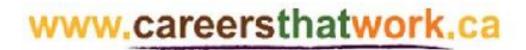

## EVENT ACCES

You will be invited to participate in the event through an email message that will direct you to a link login page that looks like this;

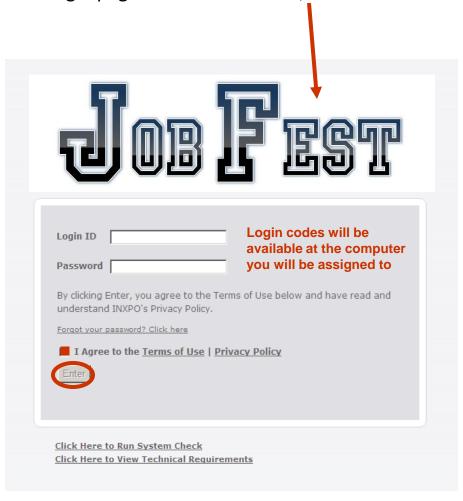

Depending on the internet browser you use you may get a security warning pop up that looks like the following examples. You want to **ALLOW NON SECURE ITEMS** as the site may not function properly is you don't. Please read the message carefully to make the appropriate selection.

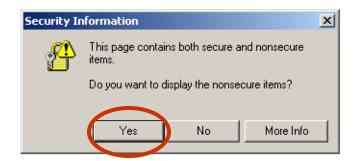

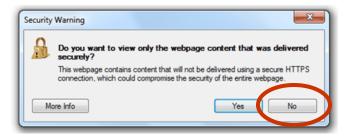

## EVENT ACCESS

Select this

option.

If for some reason you don't receive an email or it gets accidentally deleted, you can still access Job Fest through <a href="www.careersthatwork.ca">www.careersthatwork.ca</a>;

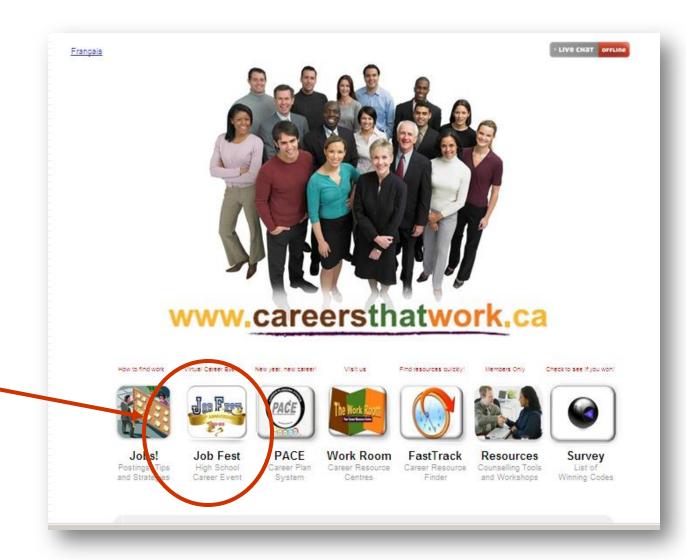

## EVENT ACCESS

Once you are in the Job Fest area of the website, you can select any of the icons to learn more about the event or go directly to the event by selecting the "Event Portal" icon. We would like your feedback, so please fill out a quick survey either on this page or in the "Welcome Booth" in the Job Fest Exhibit Hall.

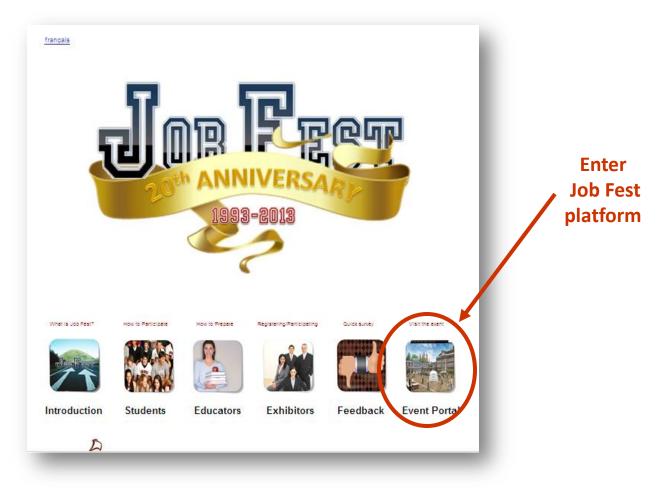

## EVENT ACCESS

Job Fest has a dedicated website that provides visitors with information and resources to prepare them for the event. Click on the picture to enter the site. Feel free to explore the content of the website and when you are ready to access the live event, select the "Enter the Event" tab.

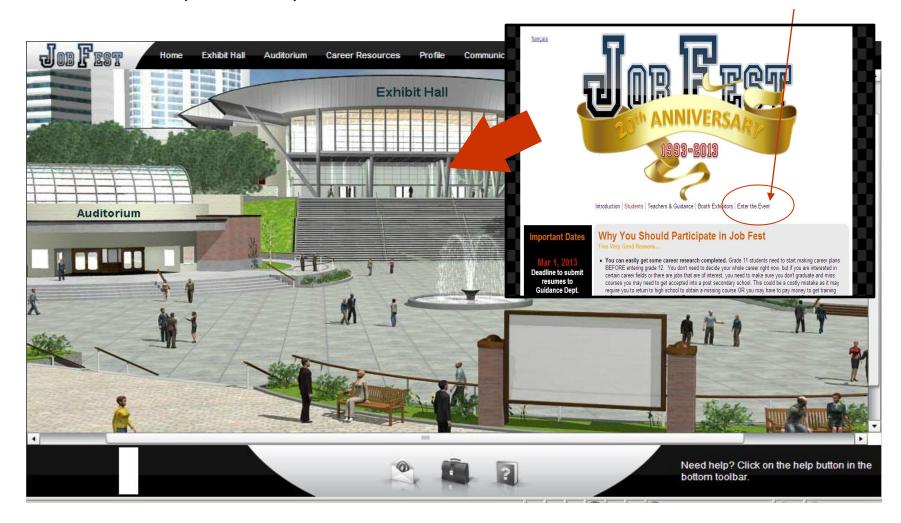

## SHOW PROFILE

The first time you log into the show, your show profile will be displayed. Filling out your profile completely and accurately will help you while networking with attendees and other exhibitors in the show.

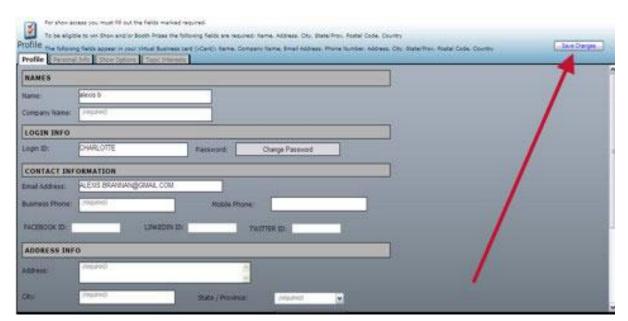

Your profile contains your personal bio and message. Filling this information out helps students to understand which company you represent (especially in booth with multiple exhibitors).

When setting up your profile, you can choose an image to represent you during the show. It is suggested you use your company logo.

Once you've edited your profile, click "Save Changes" and you will be brought back into the show. You can edit your profile at any time by clicking "Profile" on the toolbar at the top of the screen.

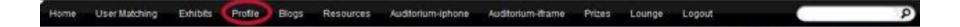

#### THE JOB FEST ENVIRONMENT

The Job Fest environment consists of 3 main areas;

- 1. Auditorium. Career related videos for students to watch.
- 2. Career Resource Lounge. Information that students may find helpful in developing their career plan.
- **3. Exhibit Hall.** This is where the presentation booths and mock interviews are located.

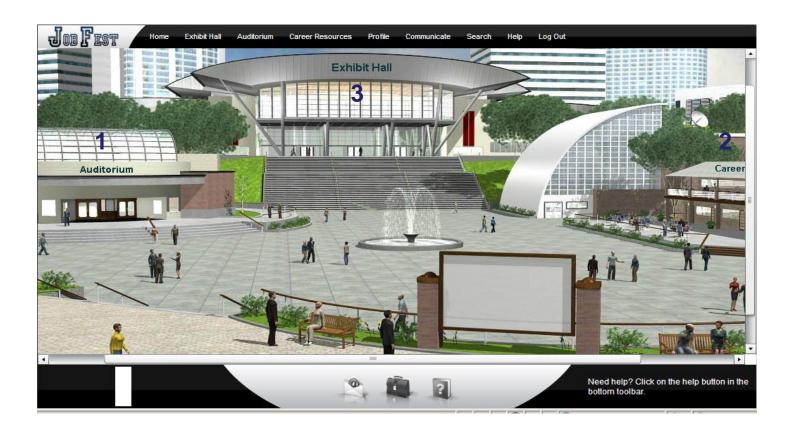

## AUDITORIUM

The Auditorium features pre-recorded keynote presentations/videos that are available on demand during the show. To access the Auditorium, click on "Auditorium" in the toolbar at the top of the screen.

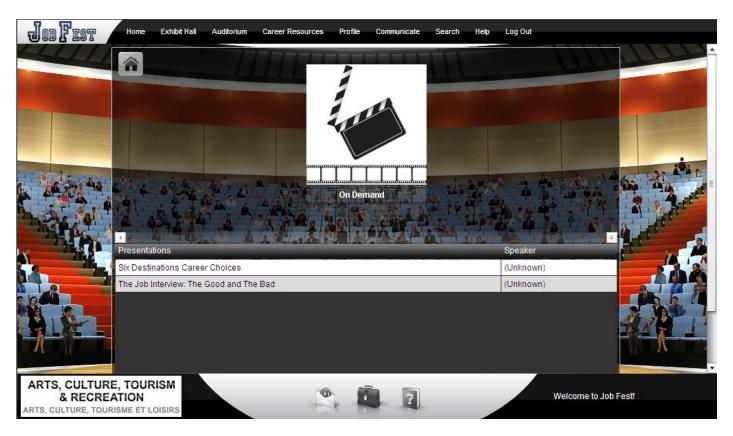

Move your mouse to the left or right of the Auditorium screen to scroll through thumbnails of the presentations. Click on a presentation's thumbnail to view detailed information about the speaker and the presentation. Next, click the "View" button to launch the presentation in a new window.

## CAREER RESOURCE LOUNGE

This area features information and resources that visitors can browse.

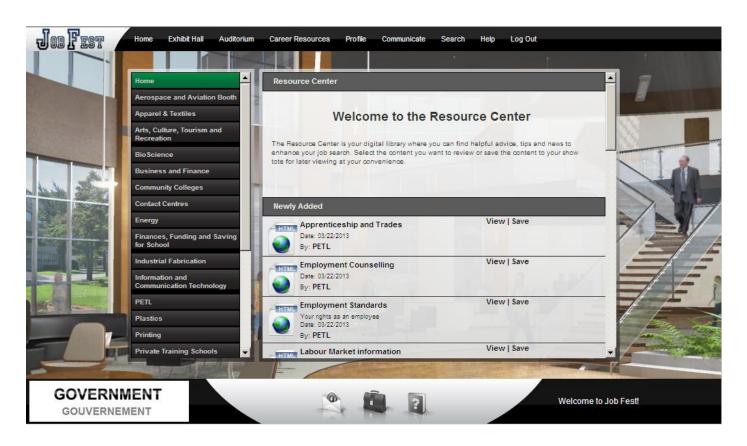

The information supplements the resources found in the Exhibit Hall and Auditorium. The resources contained in this area is useful for teachers, guidance counsellors and parents if they wish to review the learning experience with students.

## EXHIBIT HALL

The Exhibit Hall floor is where you can view the various exhibitors and their booths. By moving your mouse to the edges of the screen, the show floor view will pan to reveal all of the booths. To view a booth, click on the booth on the show floor.

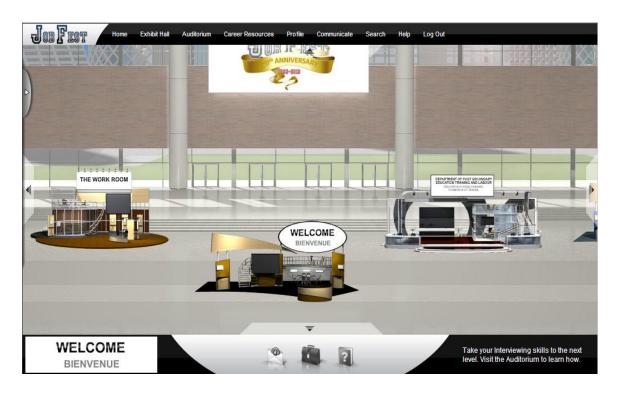

You can return to the exhibit hall by clicking "Exhibit Hall" on the toolbar at the top of the screen.

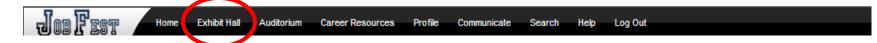

#### COMMUNICATION

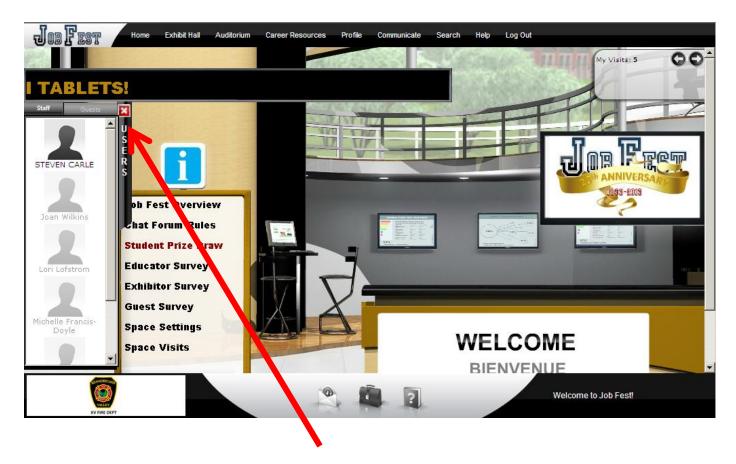

When you enter a booth and click on the *Users* tab, an avatar with your login identifier will appear in the users tab. If you would like to chat with an exhibitor, click on their icon and initiate a chat by clicking on 'Start Chat'.

#### LEAVING THE EVENT

When you decide to leave the event, simply select the "Logout" tab at the top of the screen.

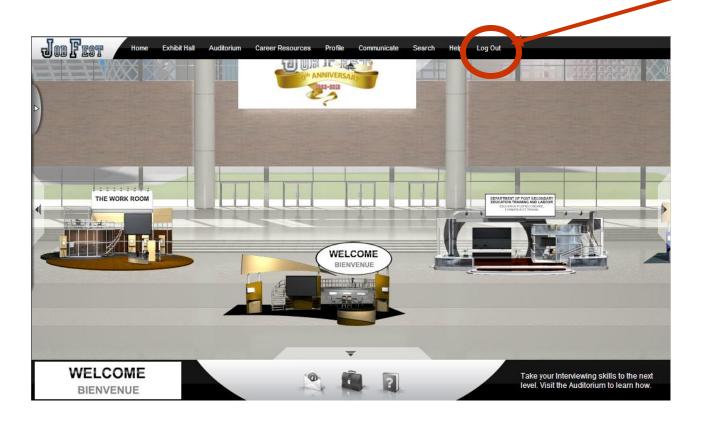

You can visit the event as often as you wish for the 30 days it will be archived. You can used the same login information as you did when you visited the live event.

# QUESTIONS/PROBLEMS?

For support during the live event, click "Help" on the toolbar at the bottom of the screen. **Contact us: jobfest@svesupport.com** 

You can also visit the "Welcome Booth" which will be staffed by members of the Job Fest Organizing Committee.

Feel free to stop by and give us your feedback!

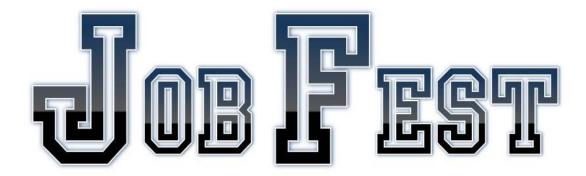

Thank you for participating in Job Fest!